# スズキ校務をご利用の場合

## 校務支援システム登録

ご利用の校務支援システムを SMILE PLUS に設定します。

【校務支援システム連携】→『校務支援システム登録』を選択します。

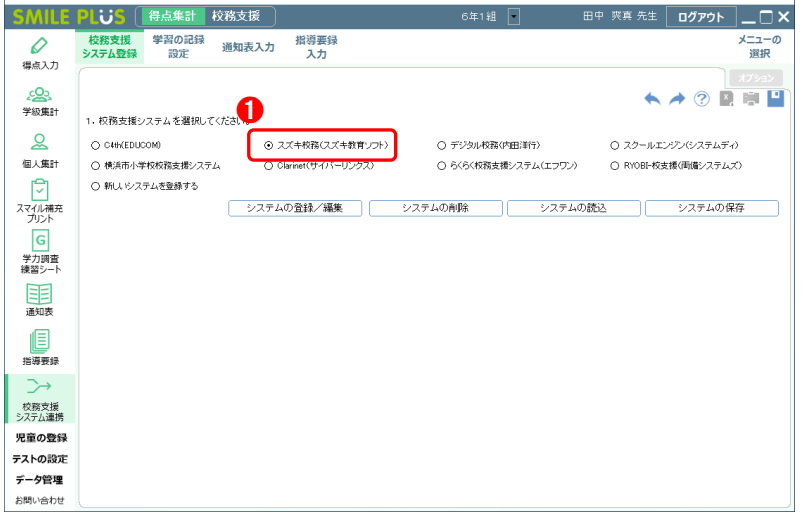

❶ 校務支援システムの選択にて, スズキ校務 (スズキ教育ソフト)を 選択します。

#### 学習の記録設定

スズキ校務の通知表と同じ教科・観点を SMILE PLUS に設定します。

【校務支援システム連携】→『学習の記録設定』を選択します。

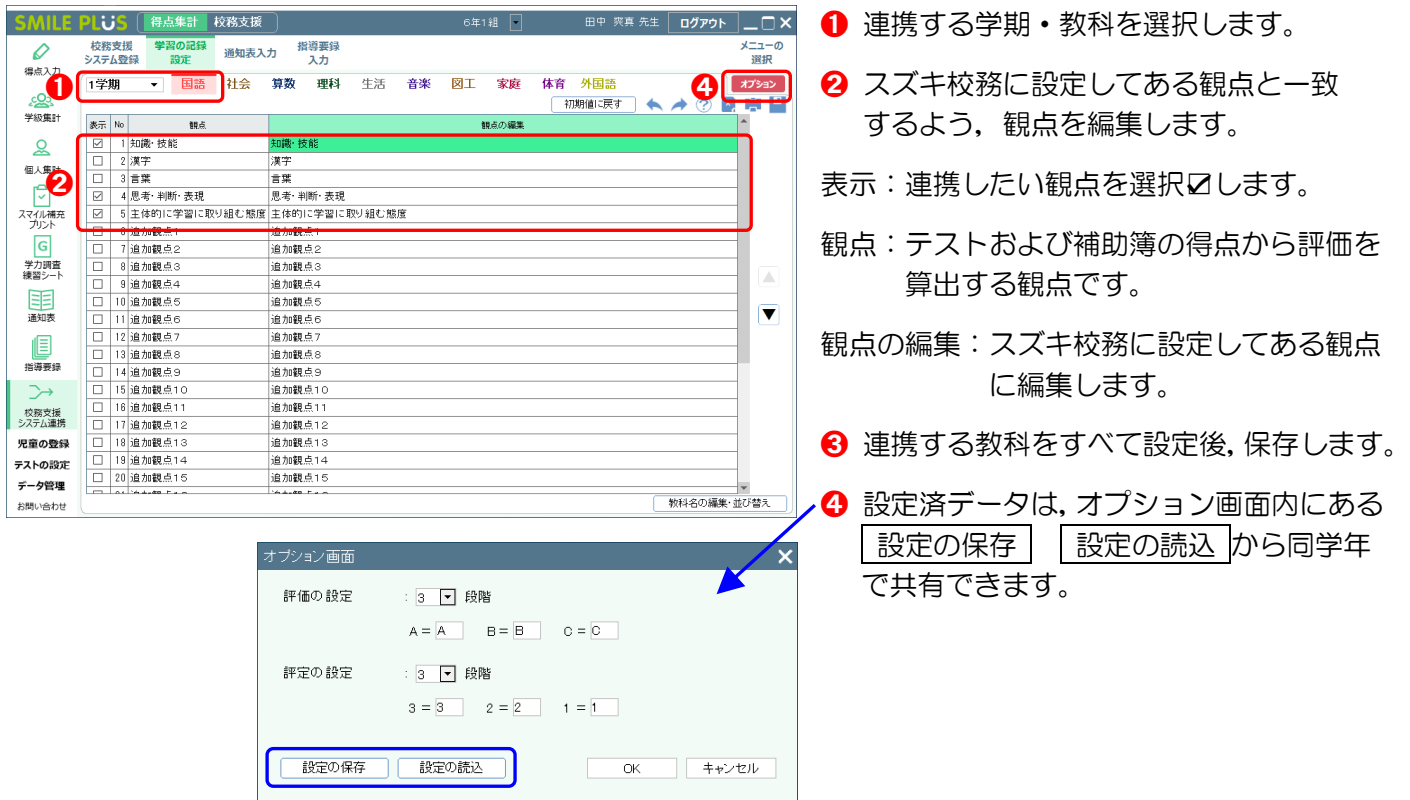

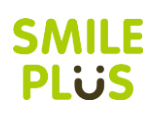

## スズキ校務をご利用の場合

#### 通知表入力

校務支援システムに出力する,学習の記録の評価を入力します。

【校務支援システム連携】→『通知表入力』を選択します。

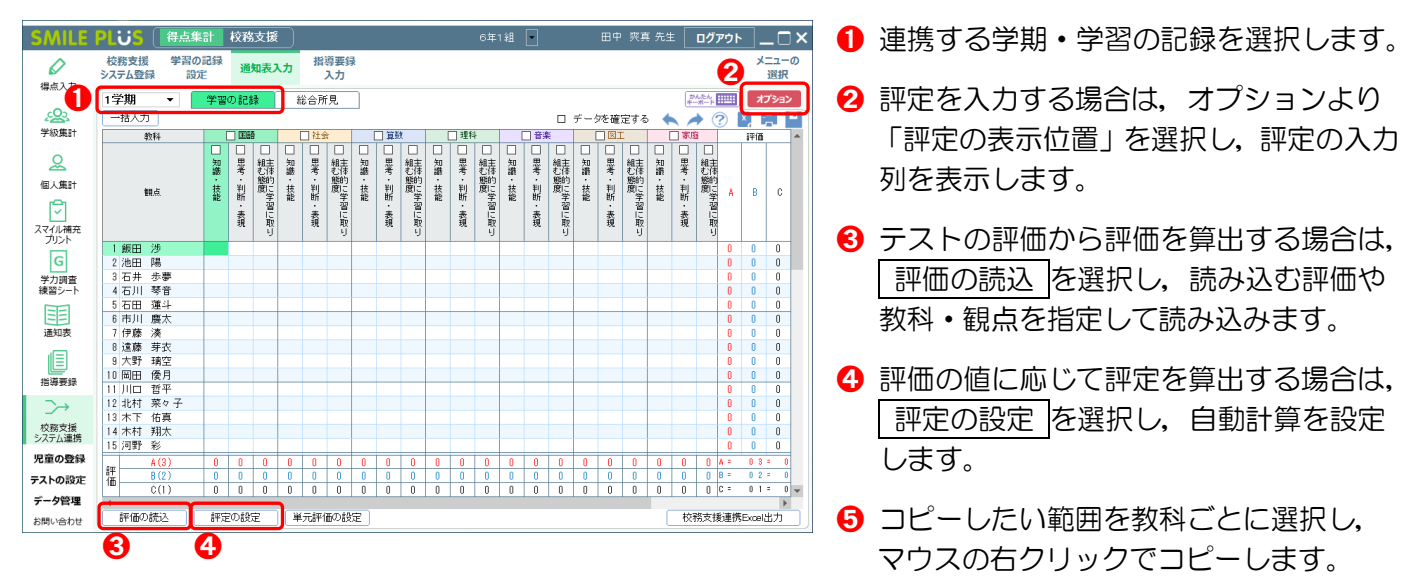

## 校務支援システムのデータの連携

※詳細は、スズキ教育ソフト様にご確認ください。

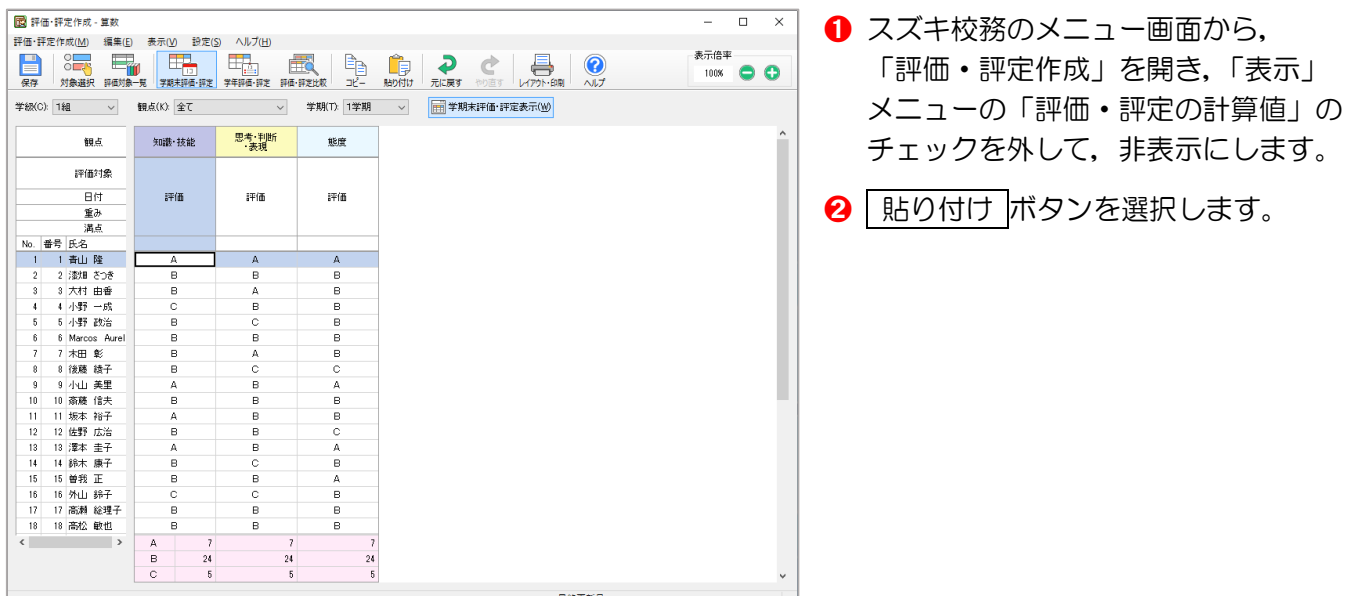